## **Text Component**

Use a Text Component, to display a static or a dynamic text in your analysis sheet.

You may for example use a text component to display instructions, explanations or further information regarding your analysis.

However, you can also use it to display a dynamic number, that is derived from a KPI.

A great application of the text component is to display the net value or the number of orders in a process cockpit.

Please note however, that the numbers are derived from KPIs and therefore they are set up to follow [selections](https://support.celonis.de/display/C4E/Selections).

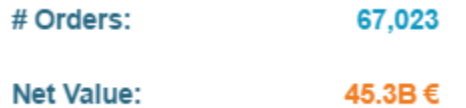

## **Configuration**

The following screenshot offers a sample configuration, displaying the Number of Purchase Orders with a short title:

## **Purchase Orders:** 67,023

**Text Component** 

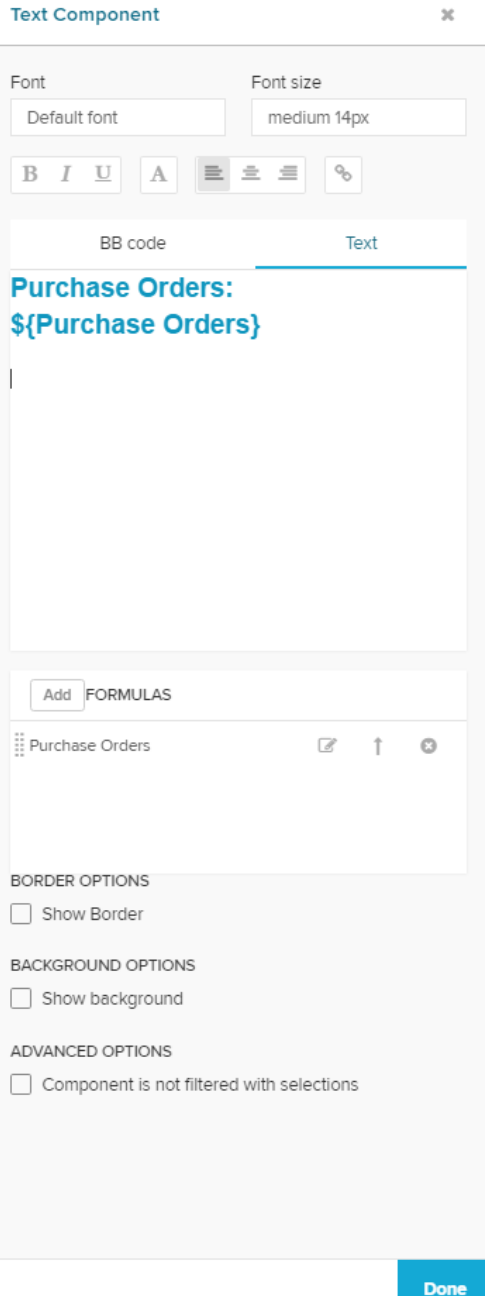

The following configuratin options are available:

You can format your Text component as every other component title.

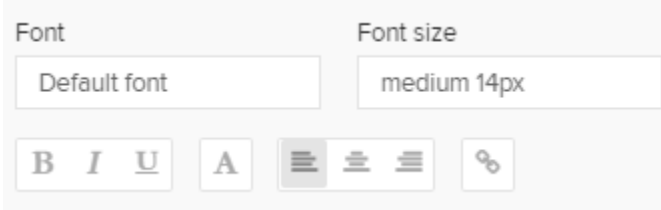

Choose a Font, specify its size, alter the text highlithning, the text color, its alignment and add a hyperlink.

Here, you can enter your text.

You can choose (and switch in between) between a normal text editor, and a [BBCode](https://en.wikipedia.org/wiki/BBCode) editor.

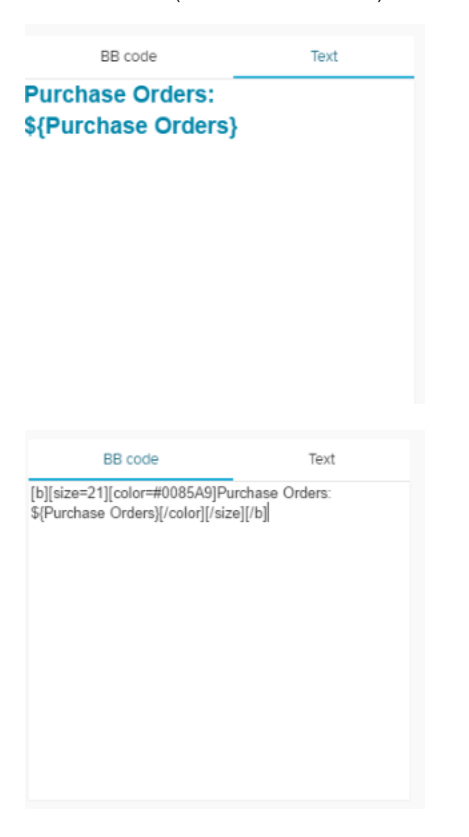

To display dynamic content in your text area, you can make use of Formulas.

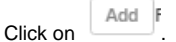

This will open the well known [Formula Editor.](https://support.celonis.de/display/C4E/Formula+Editor)

Create your desired KPI and **name your formula**.

We will need this name to identify it in our text component.

After you have set up your formula, it will appear in the Formulas section:

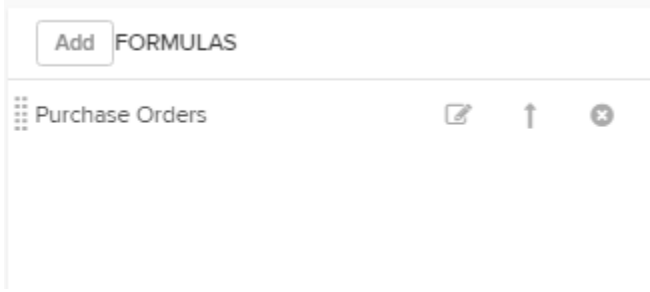

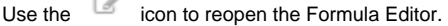

Use the  $\overline{\phantom{a}}$  icon to include this formula in your text.

This will create the following text in your text area:

\${The Name Of Your Formula}

You can copy it and paste it anywhere within your text component.

Use the <sup>10</sup> icon to delete your Formula.

Activate the Show Border checkbox to surround your text with a border.

You can specify the thickness, style, color and opacity of the borderline.

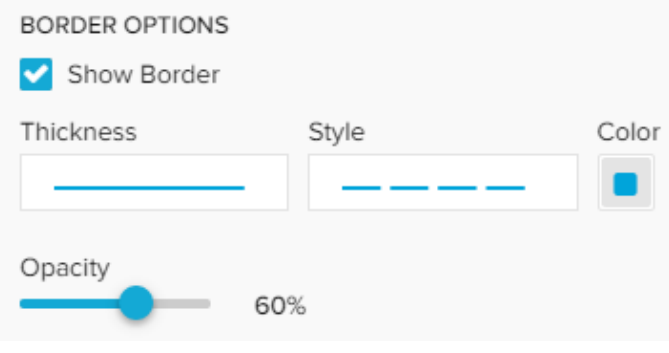

Set a background color for your text!

Activate the Show background checkbox, select a color and adjust the opacity.

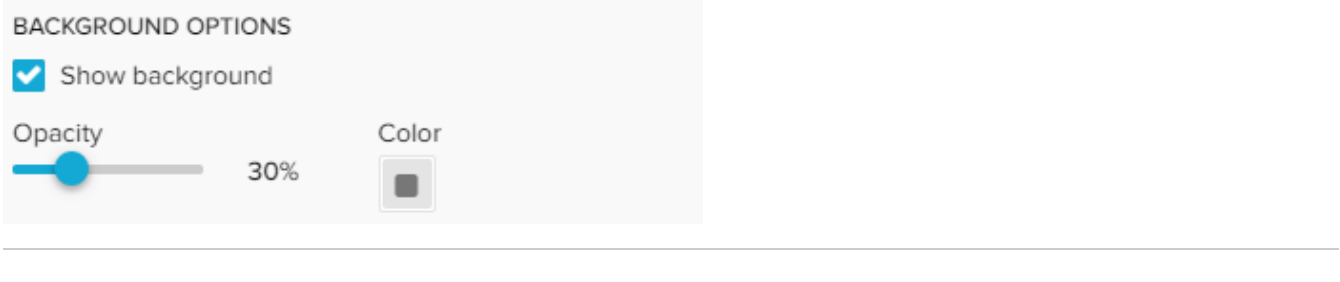

If you don't want your text formula to be affected by any external [selection](https://support.celonis.de/display/C4E/Selections), activate the Component is not filtered with selections checkbox.

 $\Box$  Component is not filtered with selections